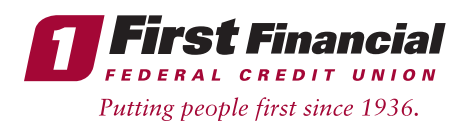

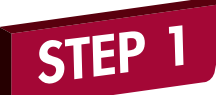

All new and existing members, please visit firstffcu.com, go to the top left hand side of the page, and click the **Not registered? Enroll here** link below the login box.

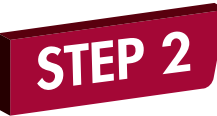

Read and accept the Electronic Funds Disclosure by clicking **I Agree** at the bottom of the page.

s electronically for Online Banking and to the terms and conditions as described above

pplicable as provided in this agreement) by any and all of the following means:

ictions and by clicking "I Accept".

a same effect as if you had signed this agreement with your physical signature or that have received a copy of this agreement in electronic form.

I Agree | I Do Not Agree

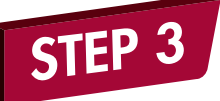

To begin the self enrollment process, fill out the following required information:

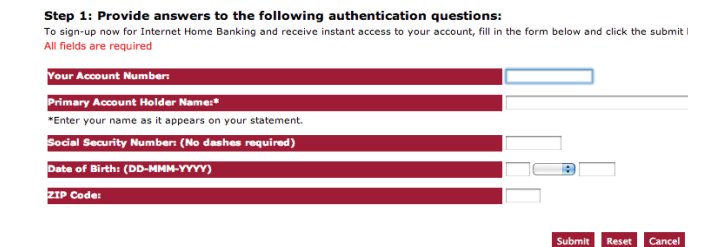

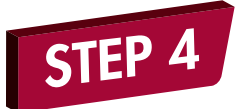

Create a User ID and password to login to Online Banking.

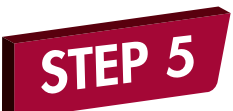

## Click the link for **Multi Factor** Authentication Enrollment.

Then, enter a passphrase and select an image.

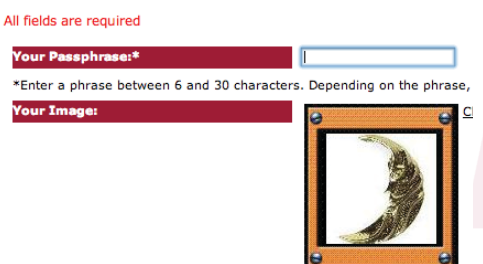

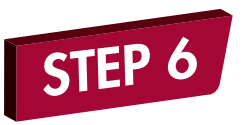

Select three challenge questions and provide answers to them (\*These are case sensitive).

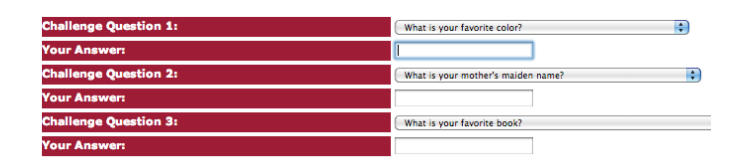

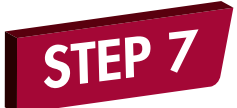

Register the computer as public or private. Then, confirm your Multi Factor Authentication information by clicking **Finish**. On the confirmation page, click **Continue**.

◯ This is a personal computer. Register it. This is a public computer. Don't register it.

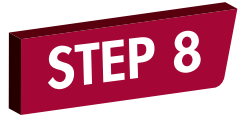

Provide an email address. An email address is required in order to access Online Banking. Then, click **Submit** to continue to your accounts.

## You are now finished and ready to use Online Banking!

## **Additional Tips**

- If you are a current Bill Pay user, you will need to enter your member number as your User ID and the last 4-digits of your Social Security number as your password. We suggest that you change your User ID once logged into Online Banking as a security precaution. To do so, click on the "Preference" tab, then "Login Security Credentials" and then "Change User ID" link on the right hand side of the page and follow the prompts.
- We recommend that you take note of your User ID and password and store them in a safe place.
- To enroll in E-Statements for your account, please click on the E-Statements menu at the top right within Online Banking and follow the prompts (this must be done securely within Online Banking).

THINK FIRST | 732.312.1500 | FIRSTFFCU.COM